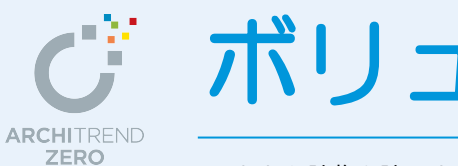

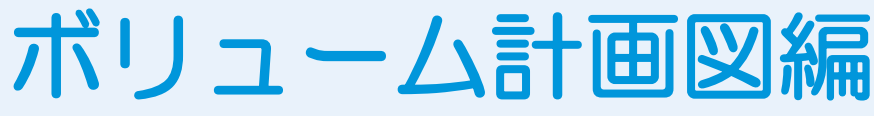

これから建物を建てようとする敷地に対して、敷地境界線による斜線制限と建物高さ情報(階数 と軒高)をもとに、建築可能なボリュームを計画してみましょう。

【本書で計画する物件について】

用途地域「第 1 種低層住居専用地域」、建ぺい率「60%」、容積率「150%」、絶対高「10m」に おける木造 3 階建ての建物を想定して、ボリュームを計画します。 ※ 最初は 2 階建てで検討し、計画段階で 3 階建てに変更する流れで解説します。

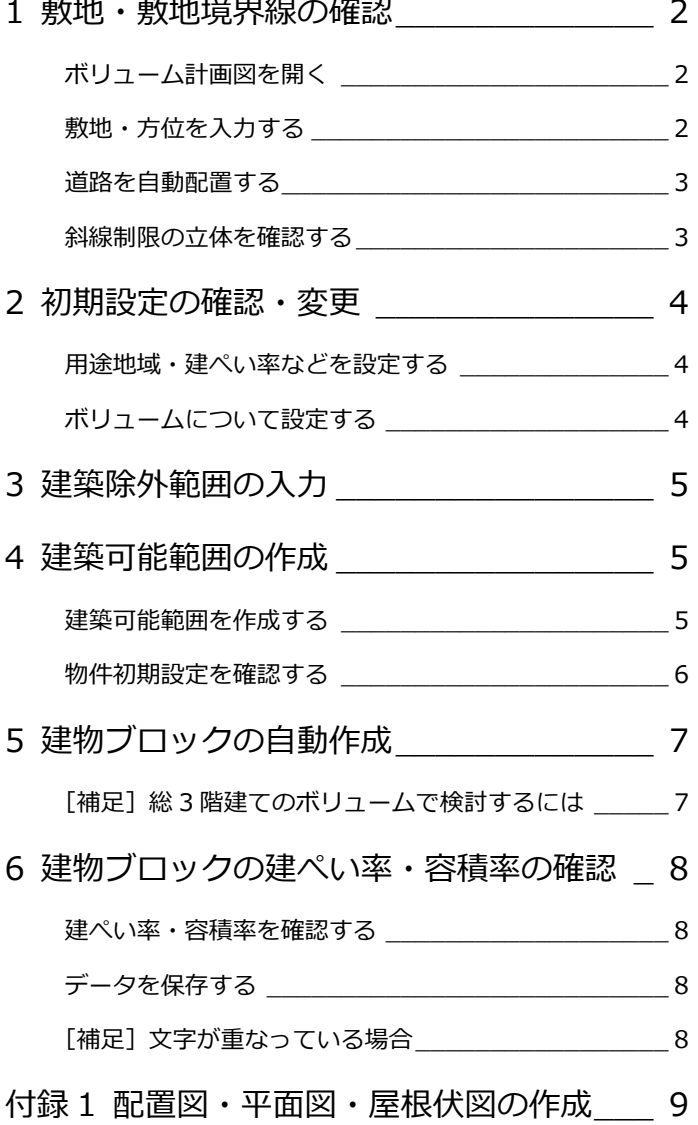

福井コンピュータアーキテクト株式会社

# 1 敷地・敷地境界線の確認

敷地を入力して、敷地境界線の斜線タイプを設定します。

ここで、西側に 4m 道路、南側に 6m 道路があり、その他は隣地と接している敷地としています。

#### **ボリューム計画図を開く**

- ■「処理選択]ダイアログの「ボリューム計 画図]をダブルクリックします。
- 2 [図面選択] ダイアログの「1面」をダブ ルクリックします。

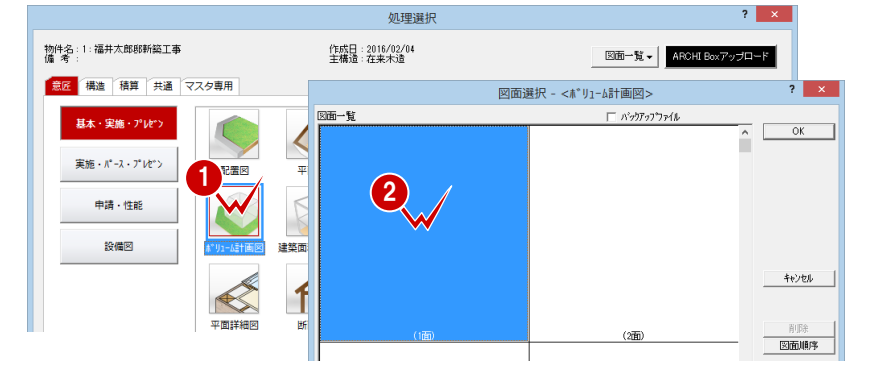

#### **敷地・方位を入力する**

- 1 [敷地] メニューから [敷地] の [敷地] を選び、右図のように敷地の入力点を指 定します。
- 2 [敷地] メニューから [方位マーク] を選 び、方位を入力します。 ここでは、上方向を真北となるように入 力します。
- 6 「敷地] メニューから 「敷地境界線] の 「個 別設定]を選び、右図のように敷地境界 線の属性を設定します。

動地境界線 ||燃地境界線

道路地

後退距離

河川幅

公園幅

隣地高低差

隣地高低差2

前辺へ

 $\overline{\circ}$ 

道路現界線<br>敷地境界線(公園)<br>敷地境界線(公園)<br>みなし道路境界線<br>みなし道路境界線<br>その他

道路斜線

キャンセル

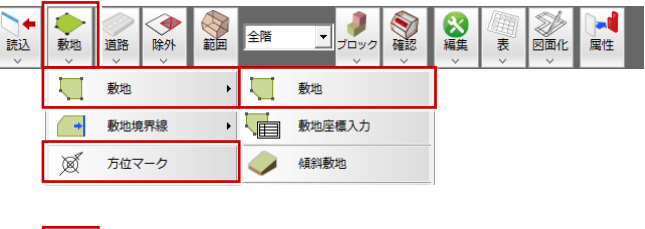

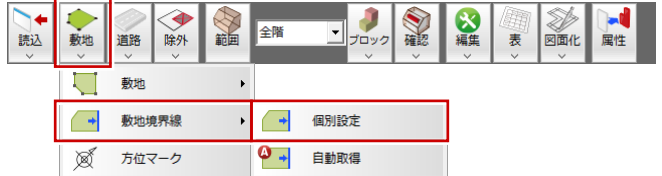

敷地境界線個別設定? X

斜線タイプ

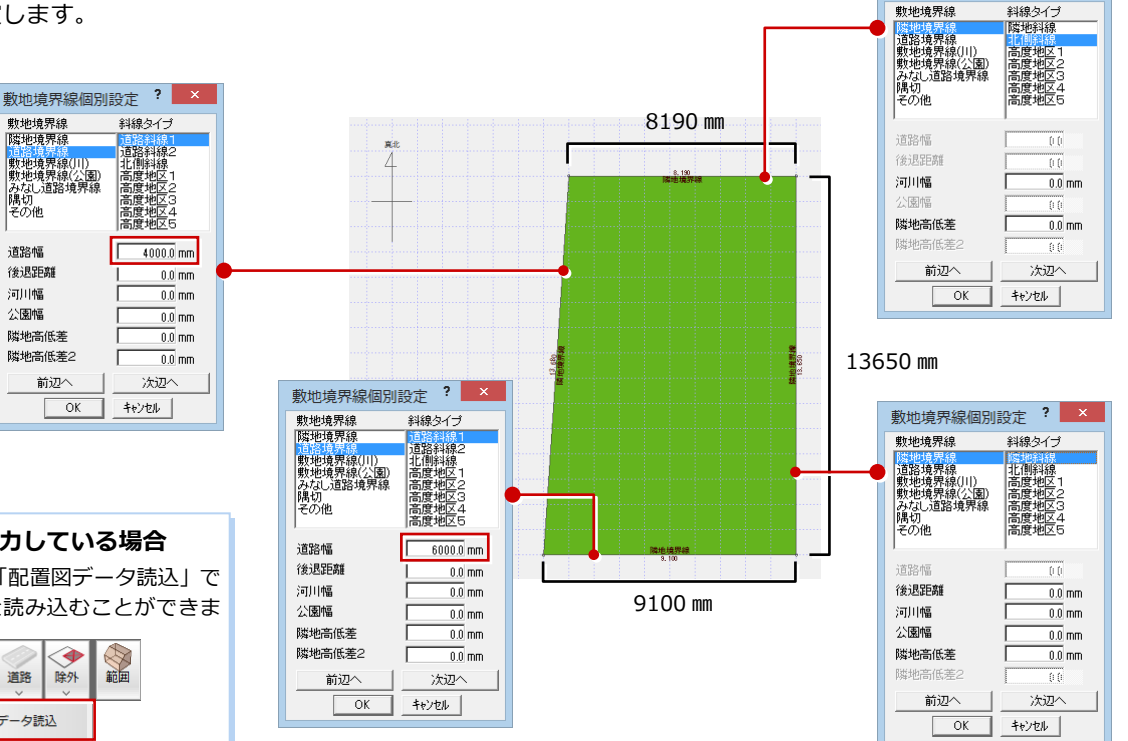

**配置図で敷地を入力している場合** [読込]メニューの「配置図データ読込」で 配置図の敷地などを読み込むことができま す。 € 金龍 読込 敷地 道路 除外 配置図データ読込 ● 他図面データ読込

#### **道路を自動配置する**

[道路] メニューから [道路] の [道路自動 配置]を選び、敷地境界線の道路幅をもとに 道路を自動配置します。

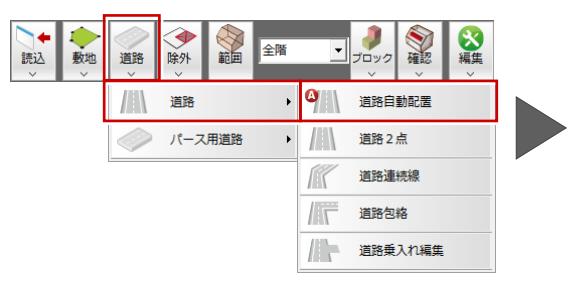

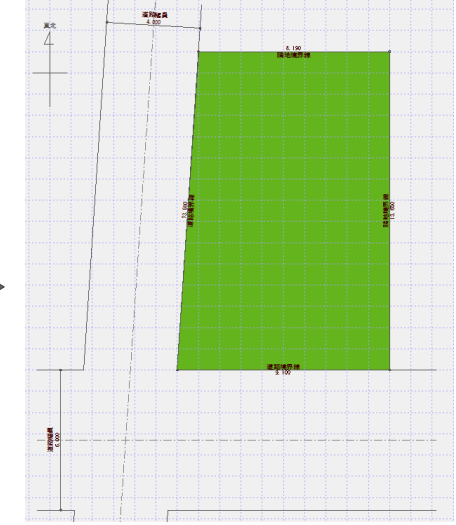

### **斜線制限の立体を確認する**

- 1 [確認] メニューから [ボリューム確認] を選びます。
- 2 敷地をクリックします。
- 8 斜線を確認したら、[終了]をクリックし ます。

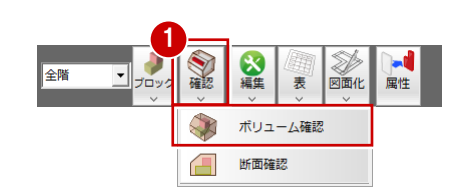

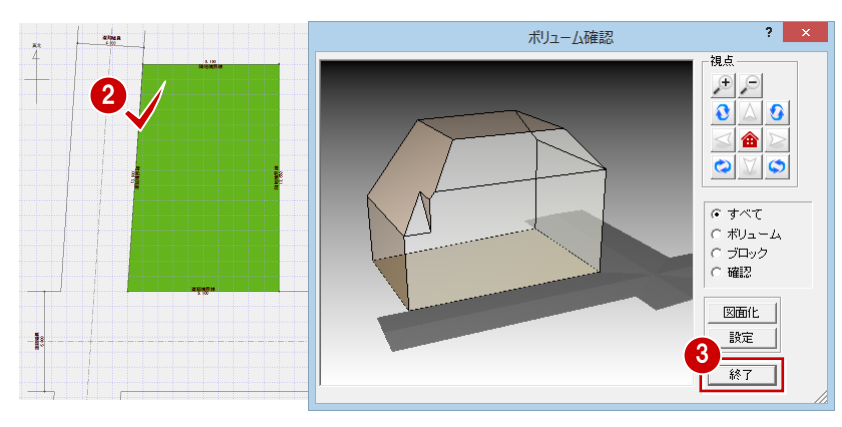

## **2** 初期設定の確認・変更

ボリュームの計算では、次図のように斜線制限と建物の階・軒高をもとに建築可能範囲を算出します。この範囲に、実際に建 築可能な建物ブロック(部屋をイメージしたブロック体)を配置していきます。

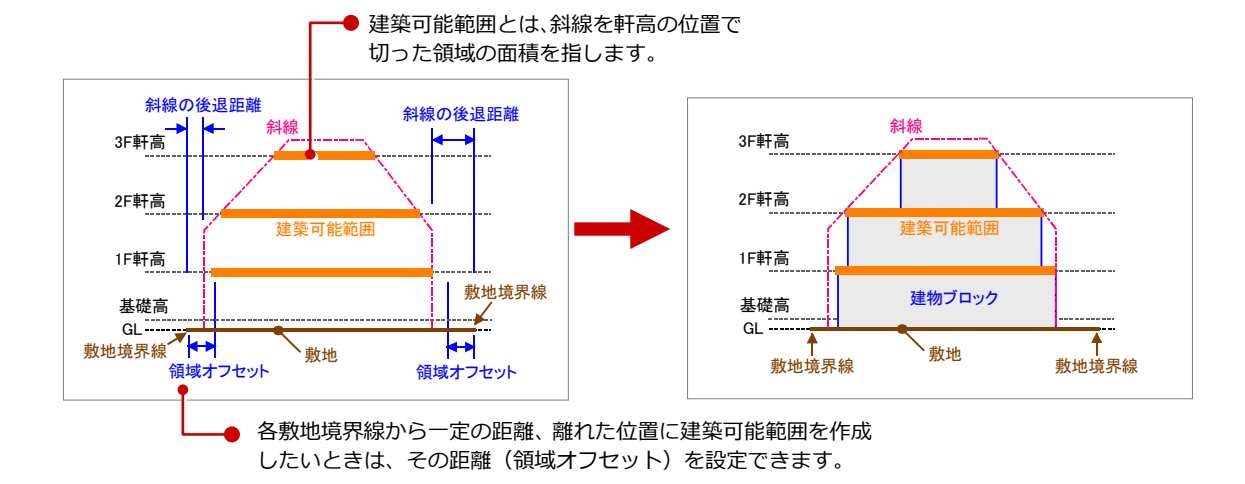

#### **用途地域・建ぺい率などを設定する**

- [物件初期設定(性能・地域条件-建築物 事項)] ダイアログを開きます。
- 用途地域、建ぺい率、容積率を確認しま す。 [用途地域]:第 1 種低層住居専用地域 [建築可能建ぺい率]:60 [建築可能容積率] :150

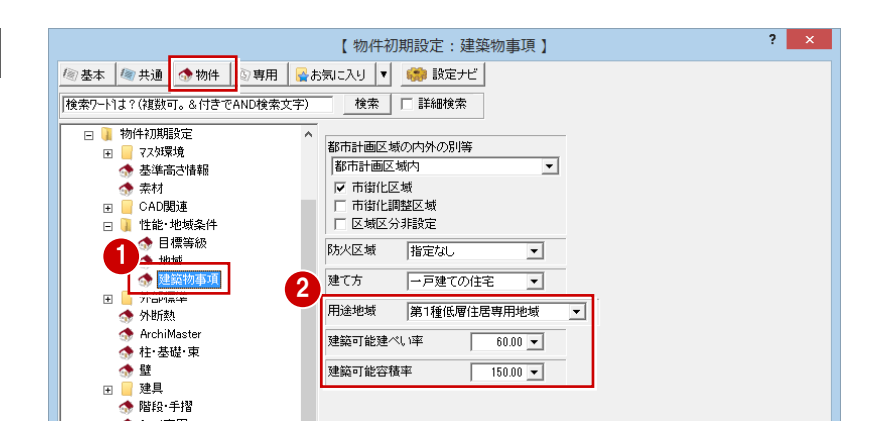

#### **ボリュームについて設定する**

- ■[専用初期設定 (建築範囲・建物ブロック)] ダイアログを開きます。
- **2「領域オフセット]で「一律]が ON、値** が「600」であることを確認します。
- **6** [OK] をクリックします。

#### **オフセット値 600 ㎜の理由**

民法で「建物を建てる場合は、隣地境界線から 500 ㎜以上離さなければいけない」と定められて います(ただし、行政によって異なる場合がある ため、確認が必要です)。 ここでは、安全を見て 600 ㎜としています。

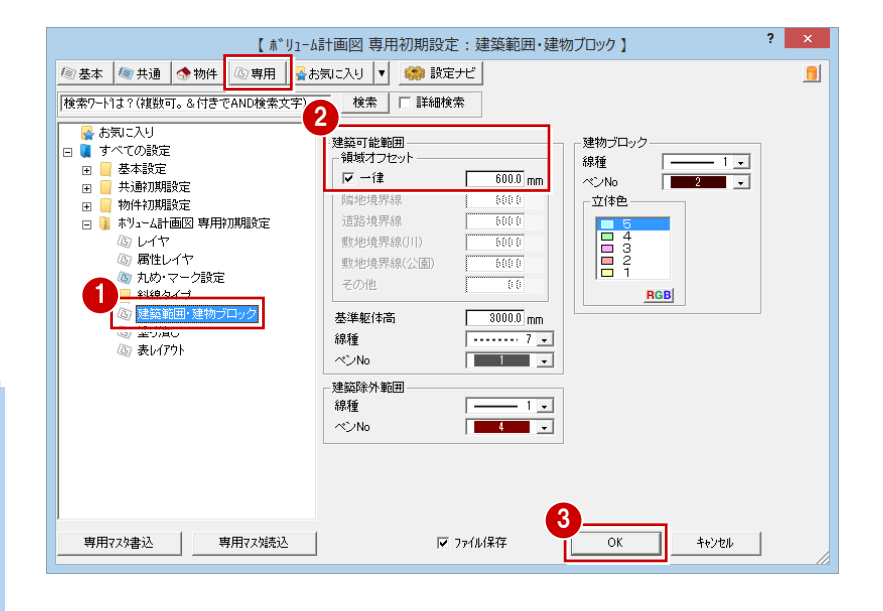

### **3** 建築除外範囲の入力

敷地の中で駐車スペースなど建物を建てない領域が計画されている場合は、その範囲(建築除外範囲)を入力します。 ここでは、南側の道路境界線のところに駐車スペースを入力します。

- ※ 建築除外範囲は、あくまでも平面図での間取り検討の目安とするものです。実際に平面図に入ってから、この範囲に間取り を計画してもかまいません。
- 1 [除外] メニューから [建築除外範囲入力] を選びます。
- 2 ここでは [名称] に「駐車スペース」と 入力します。
- 6 除外する範囲を指定します(入力方法: 矩形)。
- ※ 敷地からはみ出るように指定してもかま いません。敷地と重なる範囲が除外範囲 に設定されます。

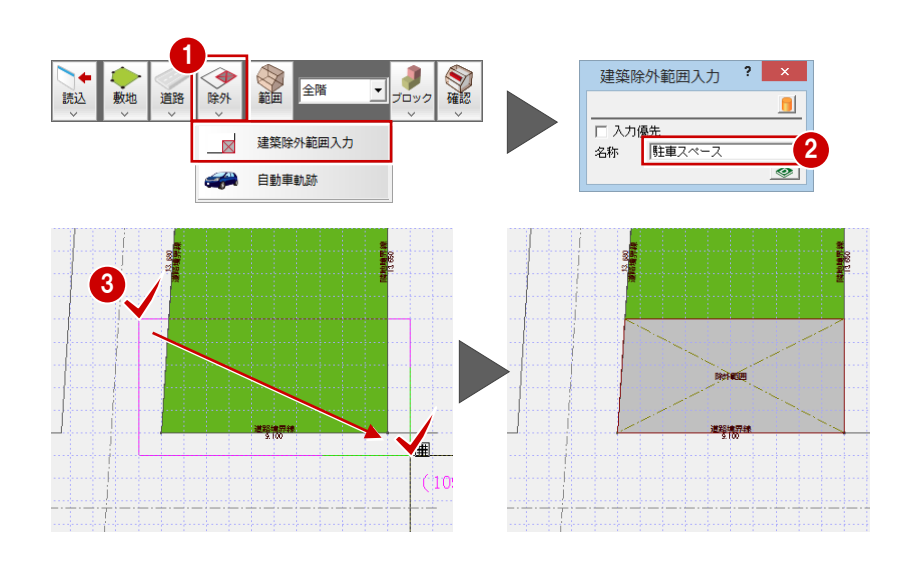

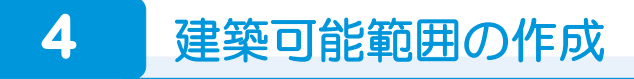

斜線制限と建築除外範囲から建築可能な範囲を計算します。

ここでは、現在(2階建て)の条件でボリュームを確認し、次に3階建てが可能かどうかを検討します。

- 1 [建築可能範囲作成]をクリックします。
- 2 [1 階] [2 階] の建築可能範囲、面積 (m2) を確認します。
- 6 [地上]に「3」 と入力して、[再計算] をクリックします。
- 4 3 階の面積を確認します。

※ 軒高 3000 ㎜の 3 階建て場合、次のよう なボリュームになり、屋根をかけると斜 線制限にかかる可能性があります。 ここでは、軒高を 2700 ㎜に変更 して検討します。

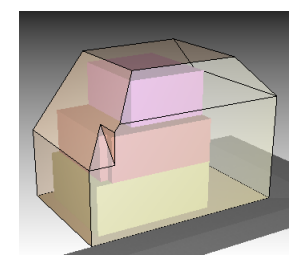

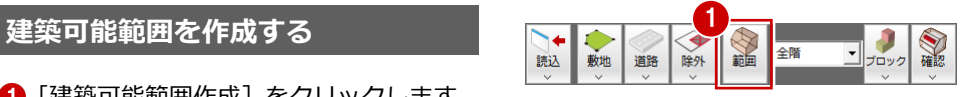

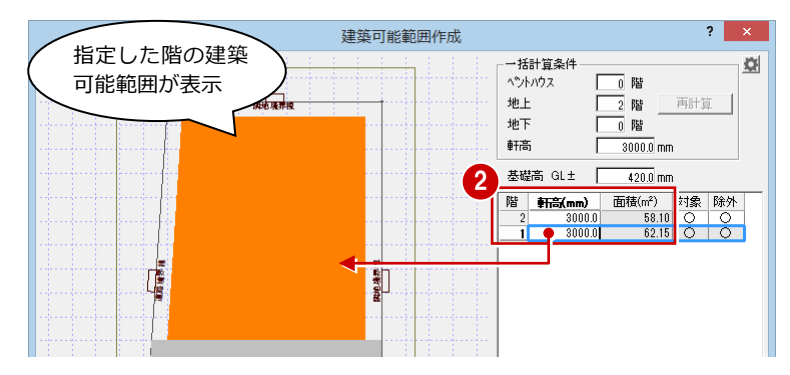

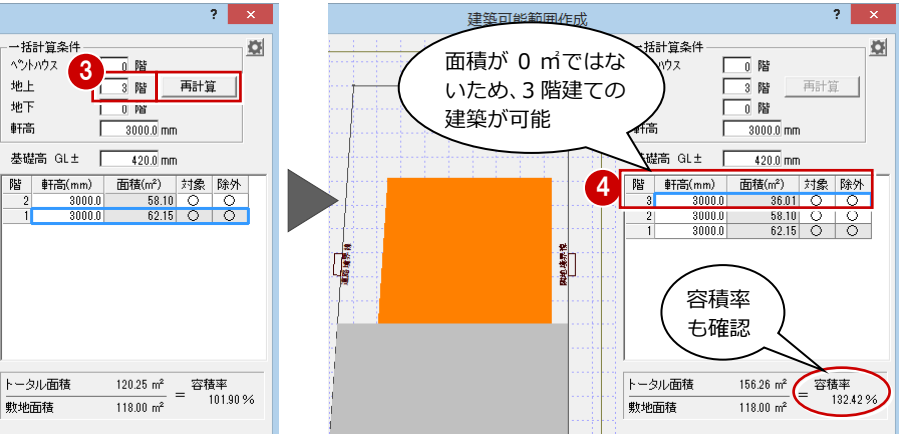

6 1 階~3 階の [軒高] をすべて「2700」 に変更します。 変更した階と軒高で、モニタの建築可能 範囲と面積が再計算されます。

- [作図する]をクリックします。
- ↑ 確認画面で [はい] をクリックします。 変更した階数と軒高で[物件初期設定(基 準高さ情報)] ダイアログを更新します。

基礎高 GL±  $\frac{4200}{\text{mm}}$ 5  $\begin{tabular}{|c|c|c|} \hline & \multicolumn{3}{|c|}{\multicolumn{3}{|c|}{\multicolumn{3}{|c|}{\multicolumn{3}{|c|}{\multicolumn{3}{|c|}{\multicolumn{3}{|c|}{\multicolumn{3}{|c|}{\multicolumn{3}{|c|}{\multicolumn{3}{|c|}{\multicolumn{3}{|c|}{\multicolumn{3}{|c|}{\multicolumn{3}{|c|}{\multicolumn{3}{|c|}{\multicolumn{3}{|c|}{\multicolumn{3}{|c|}{\multicolumn{3}{|c|}{\multicolumn{3}{|c|}{\multicolumn{3}{|c|}{\multicolumn$ 面積 $(m<sup>2</sup>)$ 対象 除外  $\frac{117}{45.05}$ 5.05 0 0<br>1.70 0 0<br>2.15 0 0  $\frac{2700}{2700}$ **CERTIS** 地表示论 面積が 再計算 トータル面積  $\frac{168.90 \text{ m}^2}{119.99 \text{ m}^2} = \frac{\overline{2} \overline{3} \overline{4} \overline{4} \overline{4}}{143.13 \%}$ 確認 一种面積  $118.00 \text{ m}^2$ 2 現在表示されてる設定で【物件初期設定-基準高さ情報】を更新します。  $6<sup>1</sup>$ 作図する キャンヤル 7  $\frac{1}{\left(\frac{1}{2} \cup \left(\frac{1}{2}\right)\right)}$ いいえ(N) TĹ 11<br>可能範囲(38.520m)<br>可能範囲(275.820m)

#### **物件初期設定を確認する**

- 1 [物件初期設定 (基準高さ情報)] ダイア ログを開きます。
- 2 物件情報で、[階数] と [軒高] が更新さ れたことを確認します。
- 8「キャンセル]をクリックします。

#### **[元に戻す]コマンド**

[元に戻す]を実行しても、建築可能範囲は作成 前に戻すことができますが、[物件初期設定(基 準高さ情報)]ダイアログの階数、軒高を元に戻 すことはできません。

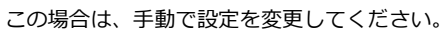

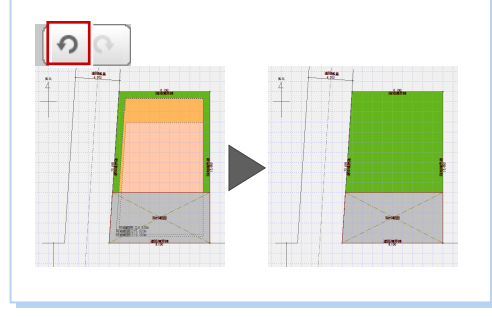

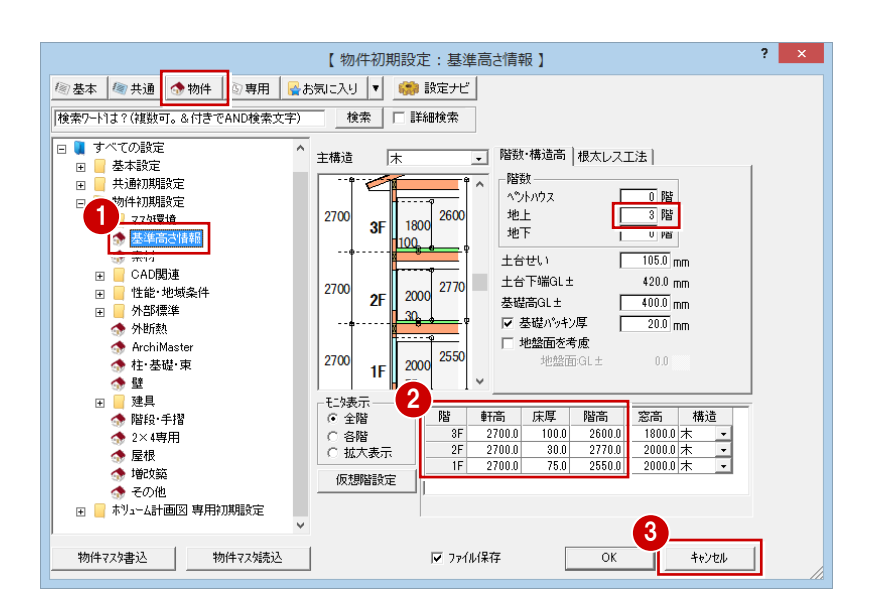

# **5** 建物ブロックの自動作成

斜線制限の適用を受けるものとして、1 階建築可能範囲を目安にして建物ブロックを自動作成します。

このとき、【図 1】のように建物ブロックが自動作成されます。しかし、建築可能範囲いっぱいに建物を配置すると、屋根伏図 で屋根を作成した際、斜線に掛かってしまうことがあります。ここでは、屋根の軒の出・けらばの出など(+安全幅)を考慮 して、【図 2】のように建築可能範囲からオフセットした領域に建物ブロックを自動作成します。

※ 例えば、屋根の軒の出を 200 ㎜とする場合、安全を見て建築可能範囲から 300~400 ㎜程度の位置に建物ブロックを作成 するとよいでしょう。

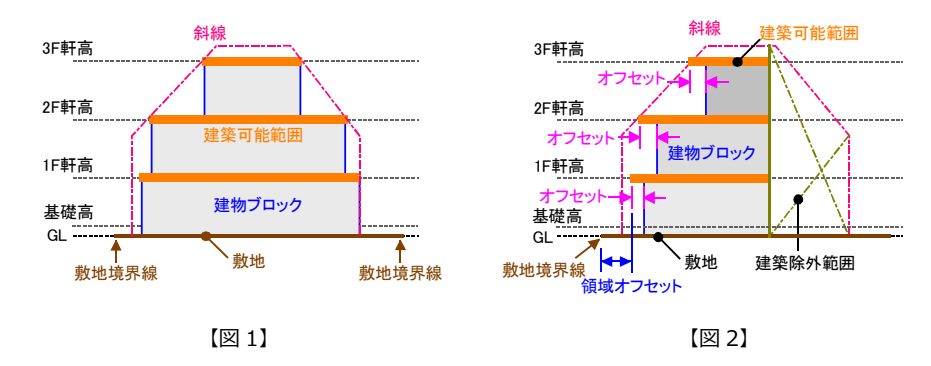

- [ブロック] メニューから [建物ブロック 全階 一座 自動作成]を選びます。 0) 2「建築可能範囲からのオフセット]を 「300」に変更します。
- **6** [OK] をクリックします。

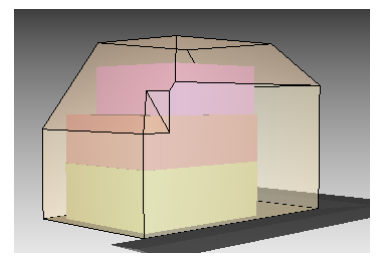

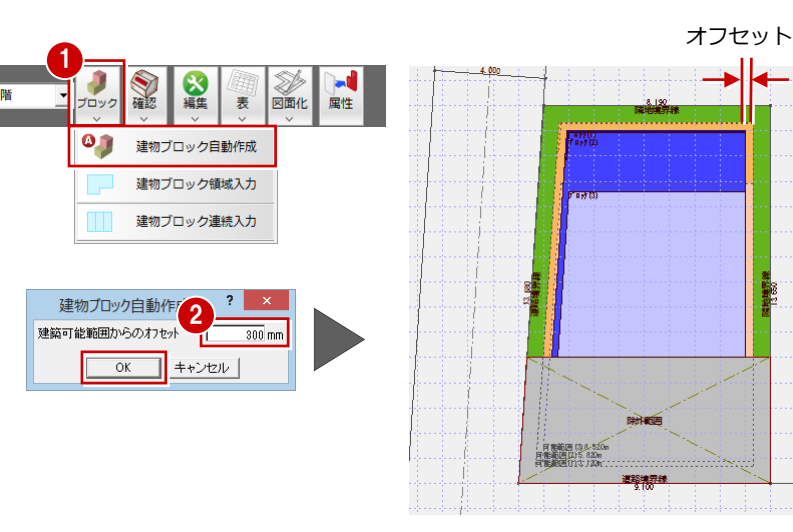

### **【補足】総 3 階建てのボリュームで検討するには**

【図 3】のように総 3 階建てのボリュームを計画している場合は、[ブロック]メニューの[建物ブロック領域入力]を使っ て建物ブロックを手入力します。このとき、[全階対象]を ON にしてブロックの領域を指定します。

※ ここでは【図 3】のような総 3 階建てを想定したボリューム計画を使って、斜線制限の緩和を受けられるものとして解 説しています。

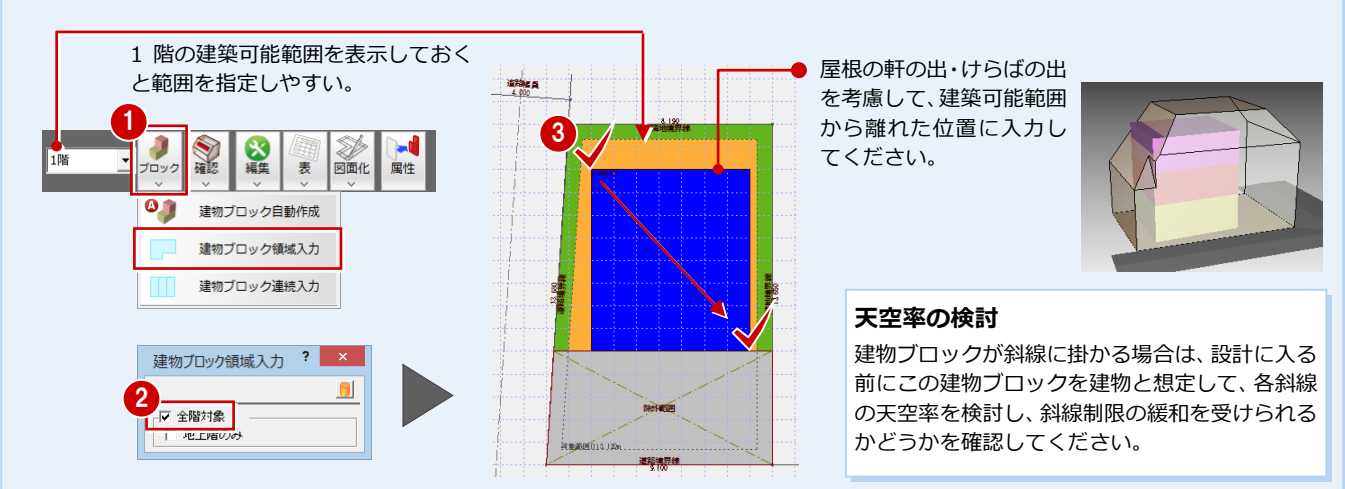

# **6** 建物ブロックの建ぺい率・容積率の確認

建物ブロックの建ぺい率と容積率が、建築可能建ぺい率と容積率をクリアしているかどうかを確認します。

- [表]メニューから[建築ブロック面積表] を選びます。
- 2 [建ぺい率]と[容積率]を確認し、判定 が OK であることを確認します。
- 6 [キャンセル]をクリックします。

#### **面積表を配置するには**

[建築ブロック面積表]の[OK]をクリックして、 表の配置位置を指定します。

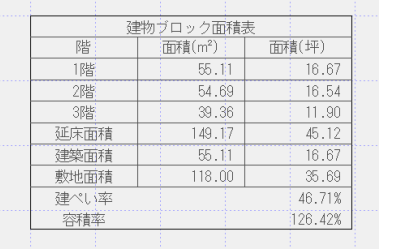

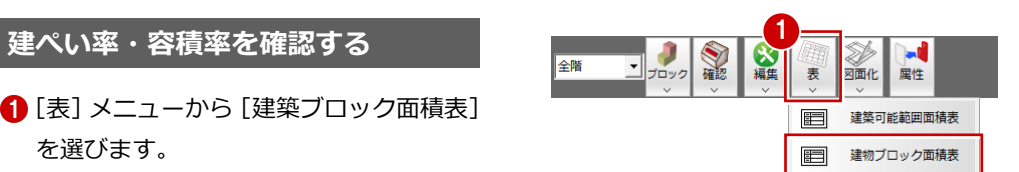

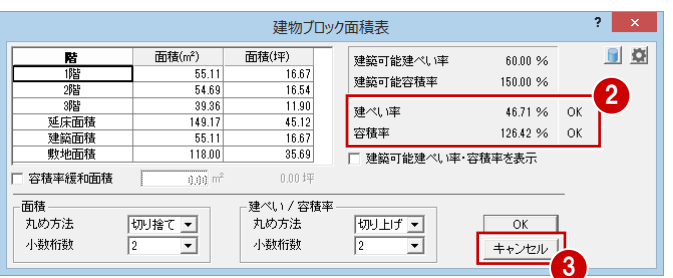

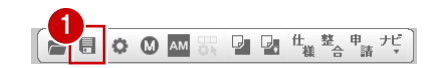

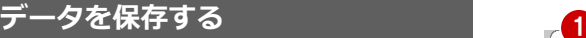

- ツールバーの [上書き保存] をクリック して、データを保存します。
- 2 確認画面で [はい] をクリックします。

### **【補足】文字が重なっている場合**

建築可能範囲や建物ブロックを重ねて手入力していると、この範囲に描画されている文字が重なることがあります。「図面 化」を実行することで、文字の重なりを補正できます。

また、階順に建物ブロックを入力していない場合、塗り潰しの表示レベルが階順になっていないことがあります。塗り潰し の表示レベルを高い階が上になるように入れ替えることもできます。

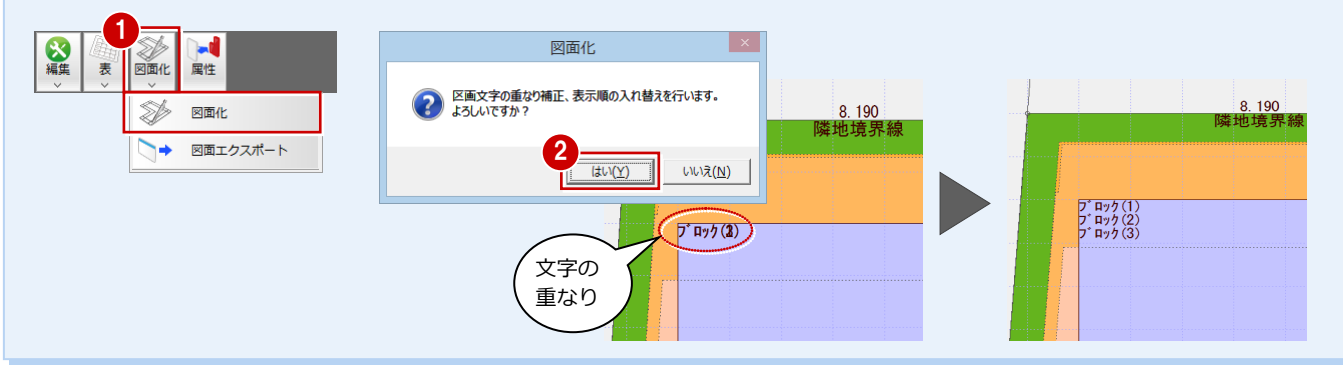

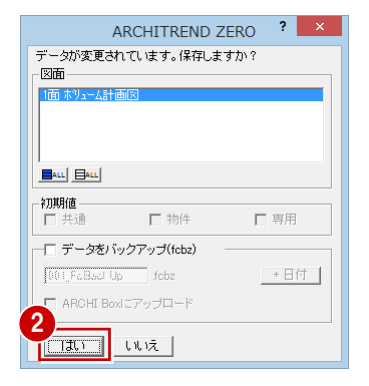

9

## 付録 ボリューム計画図編

# **1** 配置図・平面図・屋根伏図の作成

ボリューム計画図を作成後、このボリューム範囲を利用して配置図・平面図・屋根伏図を作成する 流れを簡単に解説します。

※ ここでは、右図のような総 3 階建ての建物を想定したボリューム計画を使って解説しています。

1

庸田

\*リューム計画図

物件名:1:福井太郎邸新鏡工事<br>備 考 : ボリューム計画図編

意匠 構造 積算 共通

其本・実施・プレゼン 実施・パース・プレゼン

申請·性能

設備図

※ 部屋・建具入力などの手順や天井伏図の作成は省略しています。

#### **配置図を作成する**

- 1 配置図を開きます。
- 2 [読み込み] メニューから [ボリューム計 画図データ読み込み]を選びます。
- 6 読み込むボリューム計画図の面をダブル クリックします。

#### **配置図を開く**

ボリューム計画図から、ツールバーの「配置図オ ープン」をクリックして配置図を開くと、自動的 に敷地などが読み込まれます。

 $\Box$ 

10 田司号

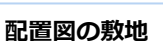

パースモニタでは斜線立体を描画でき、屋根伏図 では斜線チェック機能を使って屋根を編集でき ます。これらの機能を使うには、配置図の敷地が 必要になります。ボリューム計画図の敷地では使 用できません。

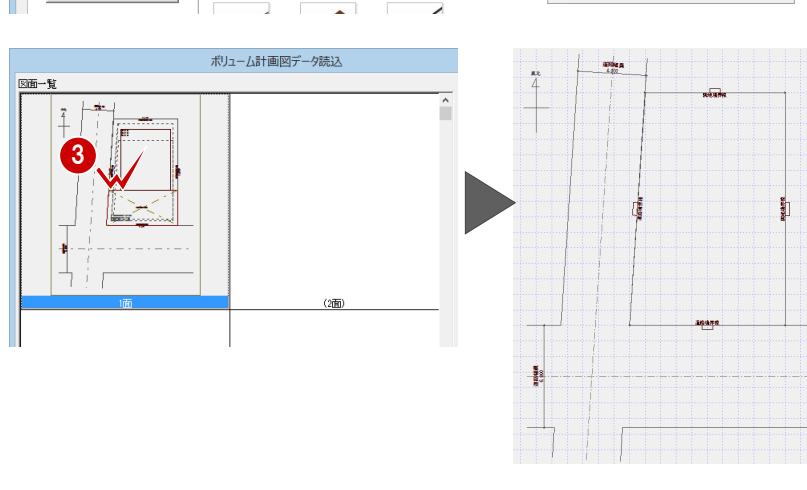

処理選

作成日: 2016/02/04<br>主構造: 在来木造

屋根伏図

平面図

建築面積求積図 床面積求積図

2

 $y = 1$ 

#### **平面図を作成する**

ボリューム計画図の建物ブロック範囲を目安 にして間取りを入力していきます。

#### **― ボリュームの範囲を読み込む ―**

ボリューム計画図に建築可能範囲、建物ブロ ックなどが入力されている場合、新規に平面 図を開くと、これらの範囲が自動的に読み込 まれます。

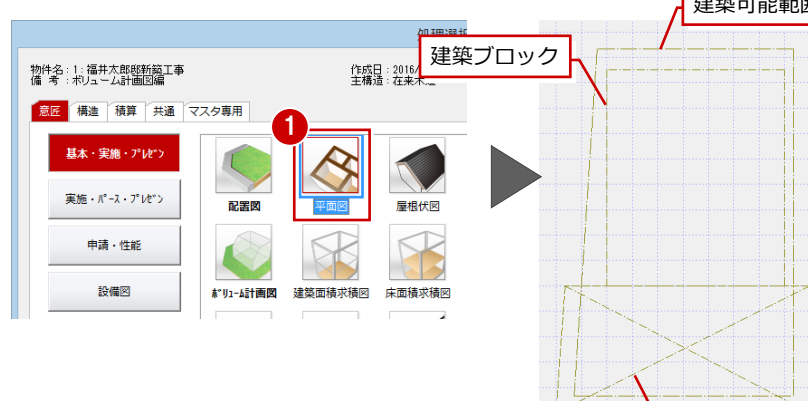

#### **すでに平面図を作成している場合**

「読み込み]メニューの「他図面情報読み込み]の「ボリューム範囲読み込み]で、対象の面を指定して、 建築可能範囲(建築除外範囲を含む)と建物ブロックを読み込みます。

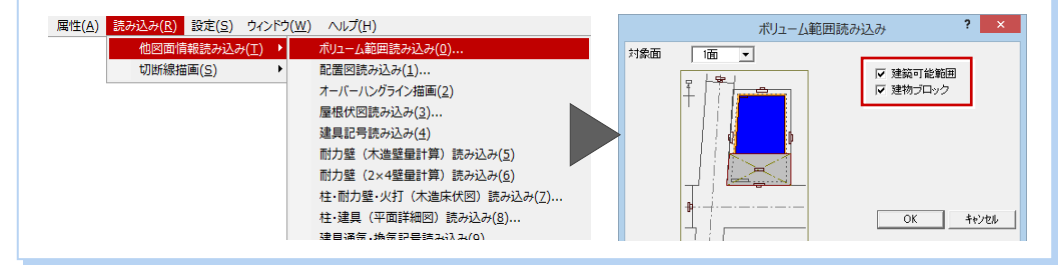

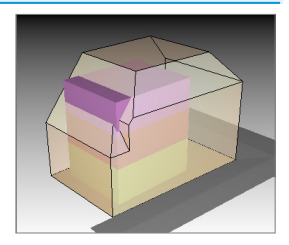

<mark>が込み(R)</mark> 設定(S) ウィンドウ(<u>W</u>) ヘルプ(H)

衛生設備読み込み(L)

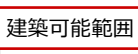

建築除外範囲

#### **― 部屋などを入力する ―**

ボリューム範囲を目安にして部屋を入力していきます。建築可能範囲から軒の出などを考慮して建物ブロックを入力している ため、建物ブロックの範囲上に部屋を入力してもかまいません。

同様に 2・3 階でもボリューム範囲を読み込んで、ボリューム範囲を目安にして平面図を作成していきます。ここでは、建物 ブロックだけを読み込んでいます。

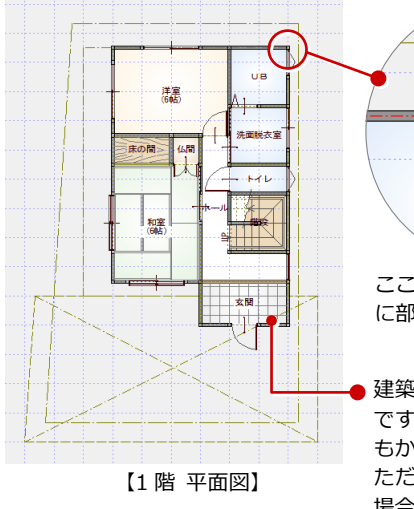

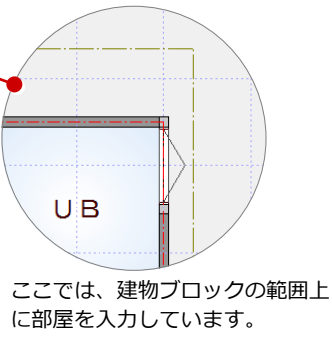

建築除外範囲も、目安とするもの です。この範囲に部屋を入力して もかまいません。 場合は注意が必要です。

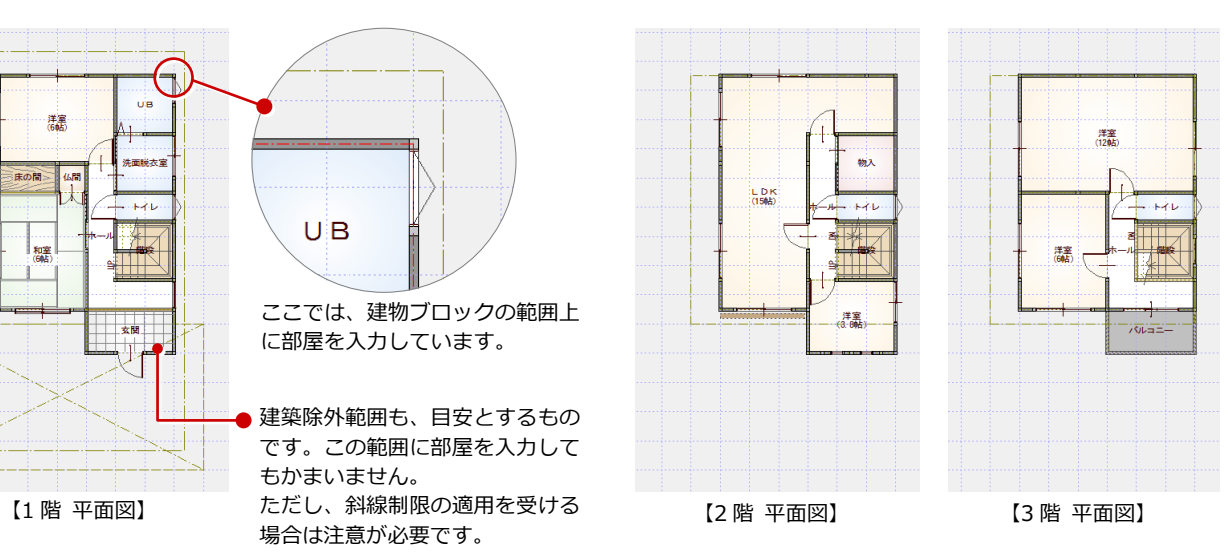

#### **屋根伏図を作成する**

#### **― ボリュームの範囲を読み込む ―**

- 1 3 階屋根伏図を開き、[読み込み] メニュ ーから [他図面情報読み込み]の [ボリュ ーム範囲読み込み]を選びます。
- 2 [建築可能範囲] と [建物ブロック] が ON になっていることを確認して、[OK]をク リックします。

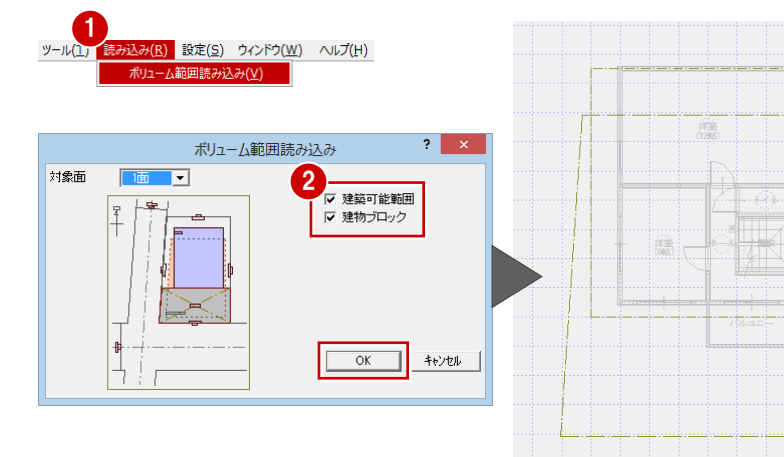

#### **― 屋根を自動配置する ―**

ここでは、勾配 2.5/10、軒の出 200 ㎜の片流れ屋根を自動配置します。

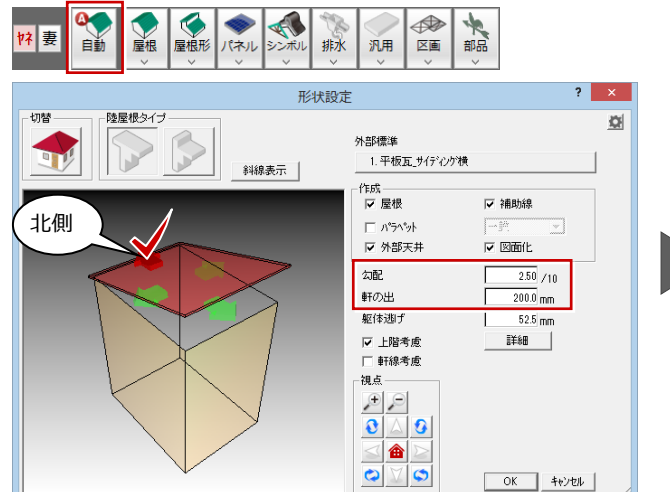

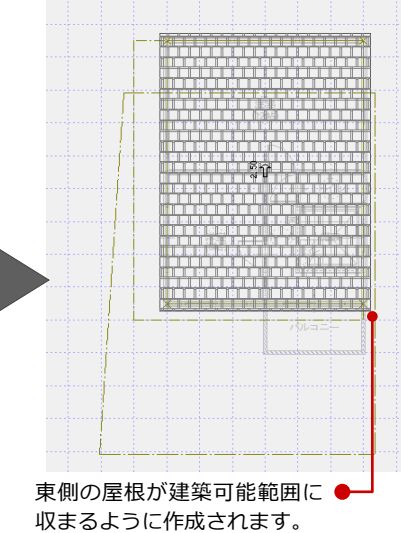

#### **― 屋根を編集する ―**

屋根が斜線に掛かっているかどうかをチェッ クし、掛かっている場合はそのまま編集に入 ります。

- [編集] メニューから [特殊屋根編集] を 選びます。
- 2 [特殊屋根編集] ダイアログのモニタで、 編集する屋根をクリックします。
- 6 [母屋下げ (段違い)] をクリックします。
- 4 右の編集モニタで屋根が斜線に掛からな いように、縦のスライダで屋根の軒高を調 整します。
- 6 [適用] をクリックします。 編集の内容が、立体モニタに反映されま す。なお、この段階では図面には反映され ません。
- **6** [OK] をクリックします。 図面に反映されます。

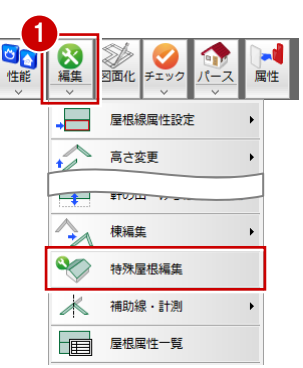

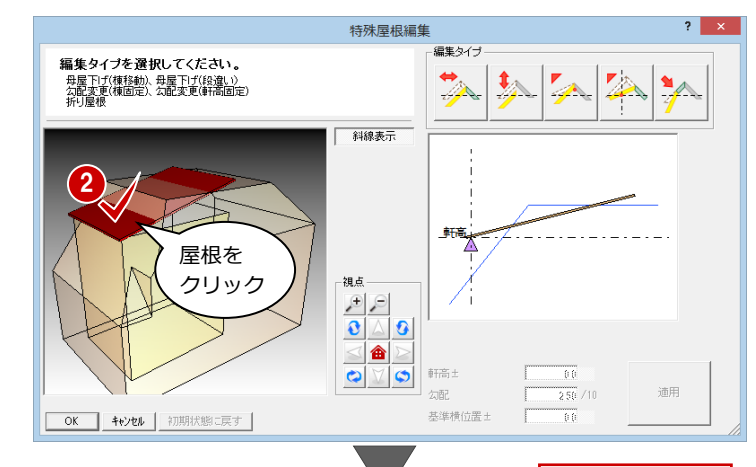

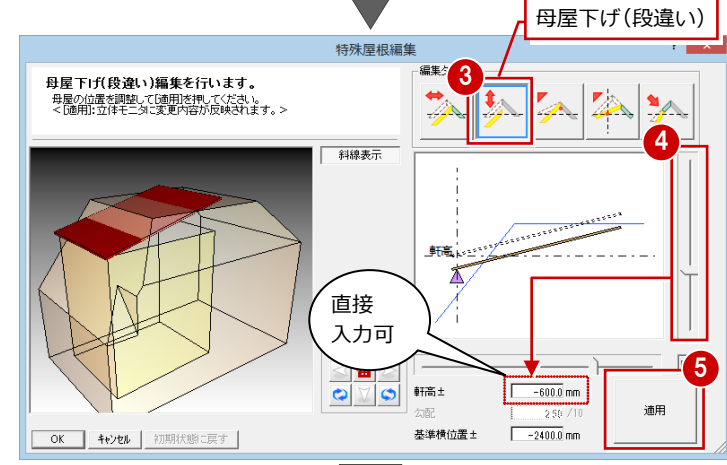

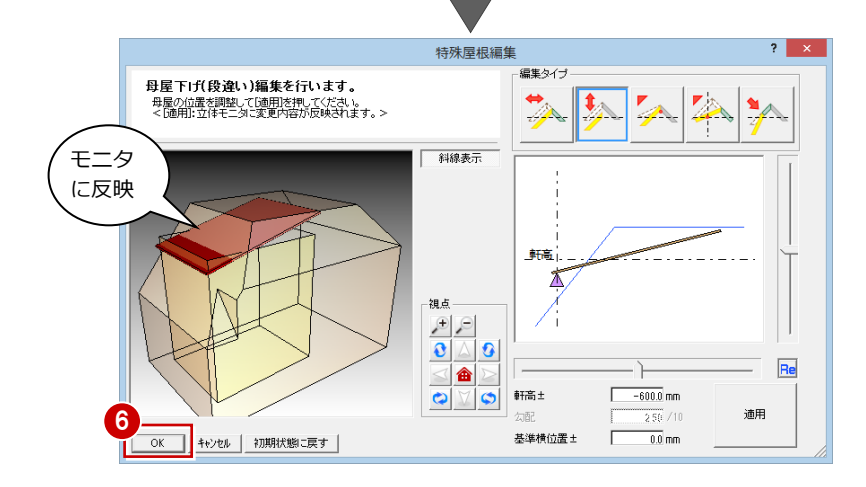